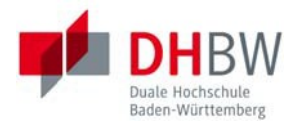

# **Online-Immatrikulation**

# Studienbewerber\*innen

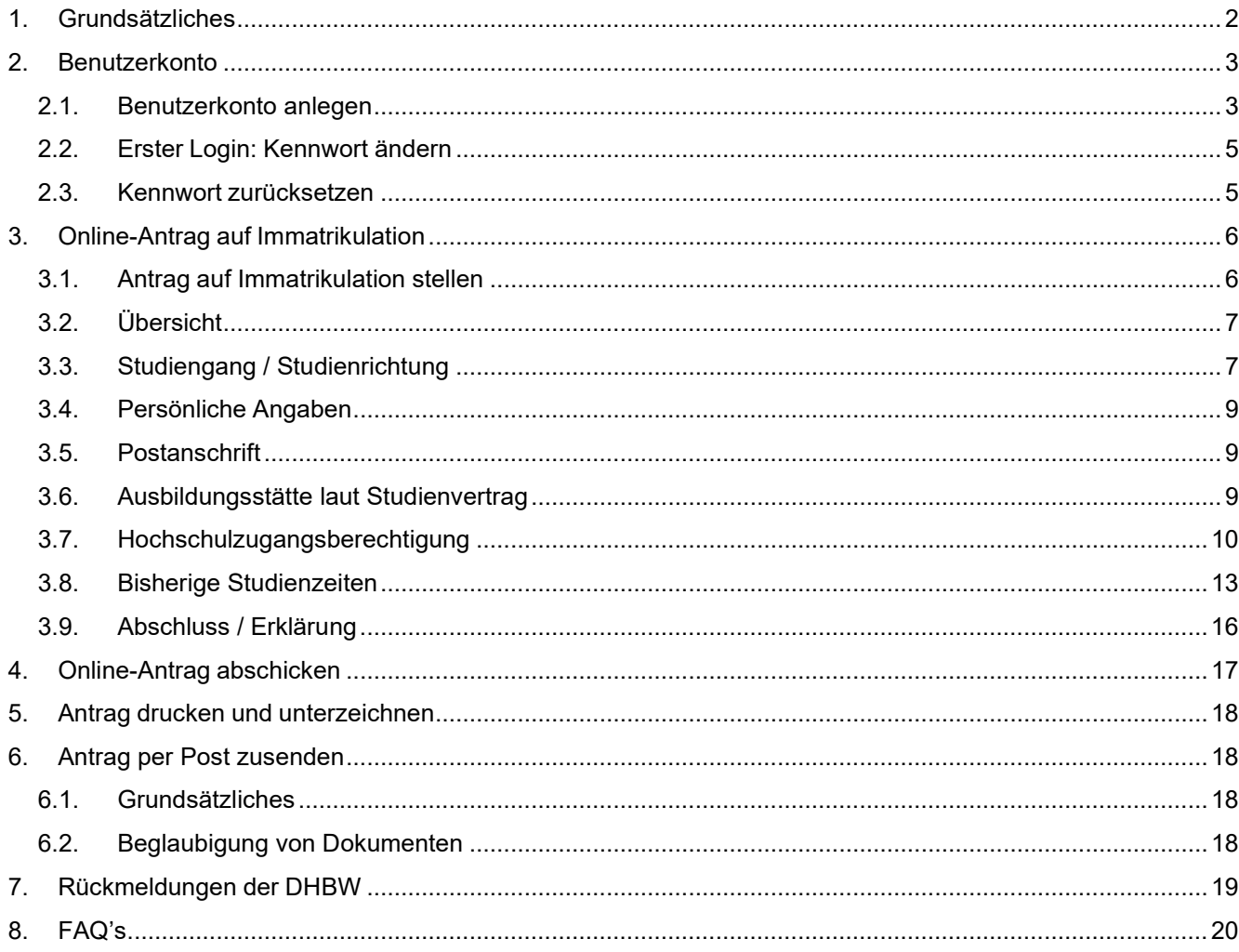

# <span id="page-1-0"></span>**1. Grundsätzliches**

Diese Anleitung beschreibt den Prozess der Online-Immatrikulation für Studienbewerber\*innen, welche einen Studienvertrag mit einer Ausbildungsstätte (Dualer Partner) abgeschlossen haben:

Der abgeschlossene Studienvertrag wird vom Dualen Partner oder vom angehenden Studierenden an die DHBW Heidenheim postalisch versendet und vom Studiengangsekretariat weiter bearbeitet.

Die Studienbewerber\*innen erhalten eine E-Mail an die im Studienvertrag angegebene persönliche Mail-Adresse; diese E-Mail enthält allgemeine Informationen zum Ablauf der Immatrikulation, insbesondere zur Online-Immatrikulation über https://dualis.dhbw.de

Detaillierte Informationen zu den weiteren Vorgängen werden in den jeweiligen Kapitel beschrieben.

Für die rechtliche Prüfung werden die Unterlagen inklusive dem unterzeichneten Antrag auf Immatrikulation postalisch benötigt.

Über das Benutzerkonto können die Studienbewerber\*innen den Gesamtstatus des Antrags sowie Details der Unterlagen jederzeit einsehen.

Sobald die rechtliche Prüfung erfolgreich abgeschlossen ist, erhalten die zukünftigen Studierenden einen Immatrikulationsbescheid. Ein weiteres Exemplar wird Ihrer Ausbildungsstätte zugesendet.

# <span id="page-2-0"></span>**2. Benutzerkonto**

### <span id="page-2-1"></span>**2.1. Benutzerkonto anlegen**

Das Benutzerkonto für die Online-Immatrikulation wird über folgenden Link angelegt:

https://dualis.dhbw.de

#### ▶ Menüpunkt "Antrag auf Immatrikulation Bachelor"

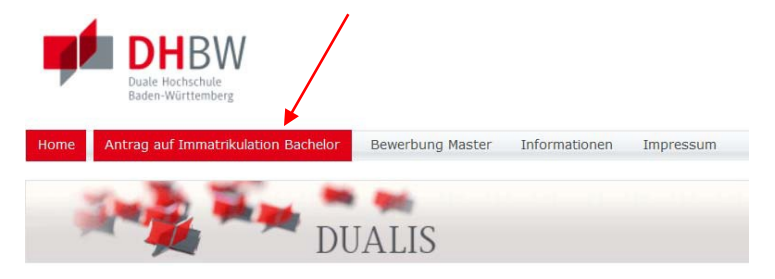

#### ► Neuen Account anlegen

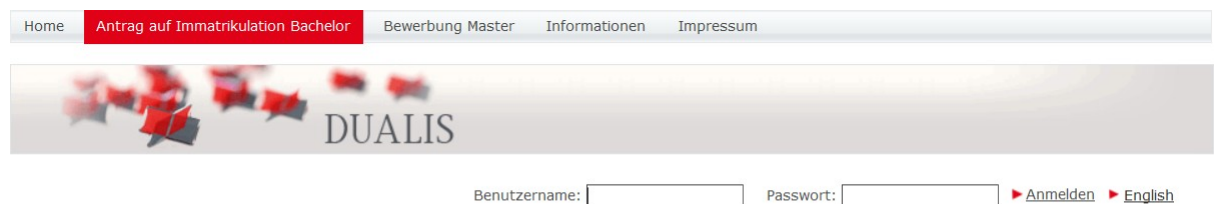

#### "Antrag auf Immatrikulation" für Bachelorstudiengänge

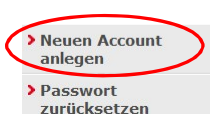

Um einen "Antrag auf Immatrikulation" stellen zu können, benötigen Sie ein Benutzerkonto. Klicken Sie dazu bitte links auf den Menüpunkt<br>"Neuen Account anlegen" und folgen Sie den weiteren Hinweisen.<br>Ihr Benutzername entsp

Bitte beachten Sie, dass es teilweise länger dauern kann, bis Sie diese E-Mail erhalten. Wir bitten Sie daher, gegebenenfalls mit Nachfragen<br>bis zum nächsten Tag zu warten.

Bei Fragen wenden Sie sich bitte an den zuständigen Ansprechpartner an Ihrer Studienakademie.

#### ► Benutzerdaten für das Benutzerkonto angeben:

#### **Benutzerkonto anlegen**

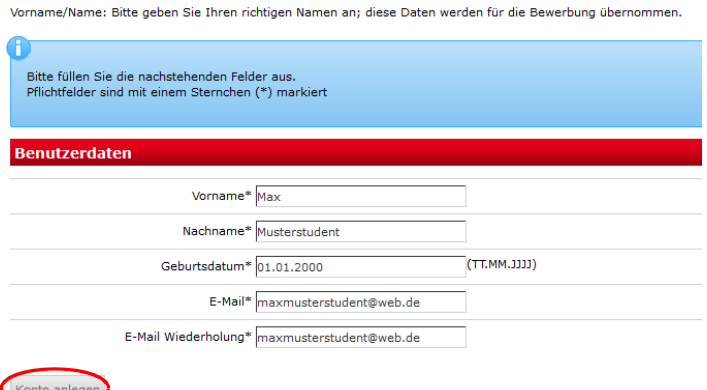

- ► Vorname, Nachname, Geburtsdatum
- ► E-Mail (die E-Mail-Adresse wird der Benutzername für den Login sein)

### Sie erhalten spätestens am nächsten Tag automatisch eine Bestätigungsmail mit Ihren Zugangsdaten:

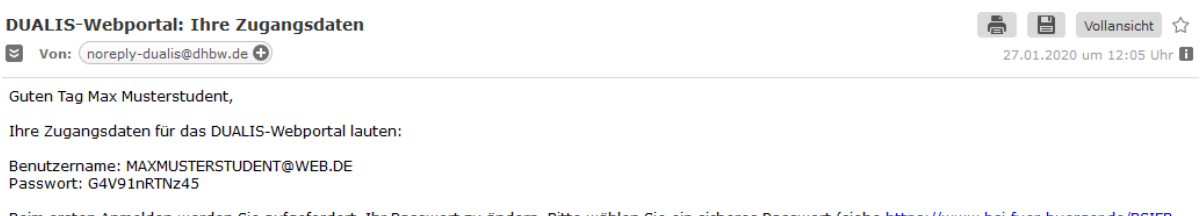

Beim ersten Anmelden werden Sie aufgefordert, Ihr Passwort zu ändern. Bitte wählen Sie ein sicheres Passwort (siehe <u>https://www.bsi-fuer-buerger.de/BSIFB</u><br>/<u>DE/Empfehlungen/Passwoerter/passwoerter\_node.html</u>).

Wir freuen uns auf Ihre Anmeldung.

Ihre Duale Hochschule Baden-Württemberg

## <span id="page-4-0"></span>**2.2. Erster Login: Kennwort ändern**

Beim ersten Login über https://dualis.dhbw.de werden Sie aufgefordert, das Passwort zu ändern.

► Menüpunkt "Antrag auf Immatrikulation Bachelor"

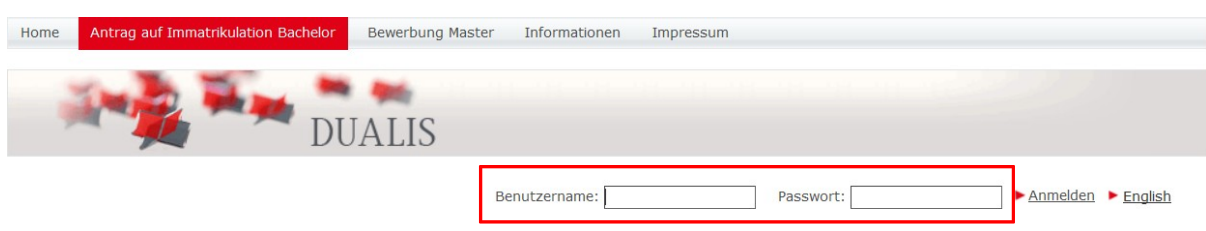

► Einloggen mit Benutzername (= Mail-Adresse) und Passwort (aus Bestätigungsmail)

#### ► Passwort ändern

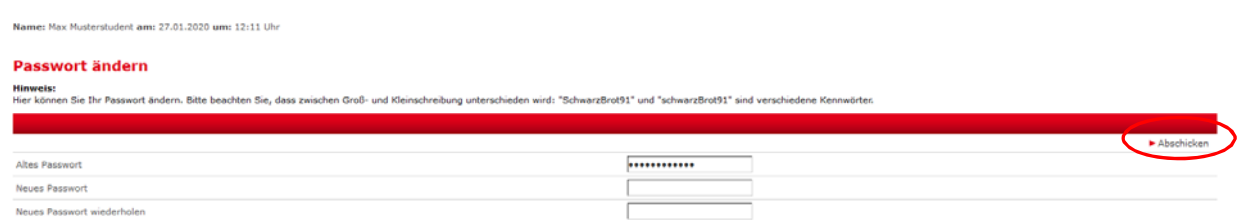

► Abschicken

### <span id="page-4-1"></span>**2.3. Kennwort zurücksetzen**

Über den Menüpunkt "Antrag auf Immatrikulation Bachelor" kann ein Kennwort zurückgesetzt werden:

- ► https://dualis.dhbw.de
- ► Menüpunkt "Antrag auf Immatrikulation Bachelor"

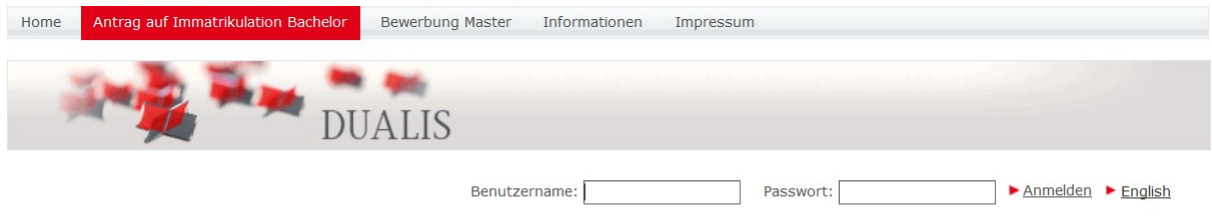

#### "Antrag auf Immatrikulation" für Bachelorstudiengänge

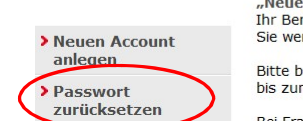

Um einen "Antrag auf Immatrikulation" stellen zu können, benötigen Sie ein Benutzerkonto. Klicken Sie dazu bitte links auf den Menüpunkt<br>"Neuen Account anlegen" und folgen Sie den weiteren Hinweisen.<br>Ihr Benutzername entsp

Bitte beachten Sie, dass es teilweise länger dauern kann, bis Sie diese E-Mail erhalten. Wir bitten Sie daher, gegebenenfalls mit Nachfragen bis zum nächsten Tag zu warten.

Bei Fragen wenden Sie sich bitte an den zuständigen Ansprechpartner an Ihrer Studienakademie.

# <span id="page-5-0"></span>**3. Online-Antrag auf Immatrikulation**

## <span id="page-5-1"></span>**3.1. Antrag auf Immatrikulation stellen**

Der Antrag auf Immatrikulation wird für ein Bachelor-Studium an der DHBW Heidenheim gestellt:

- ► "Ich möchte einen Antrag auf Immatrikulation für ein Bachelor-Studium stellen"
- ► Speichern

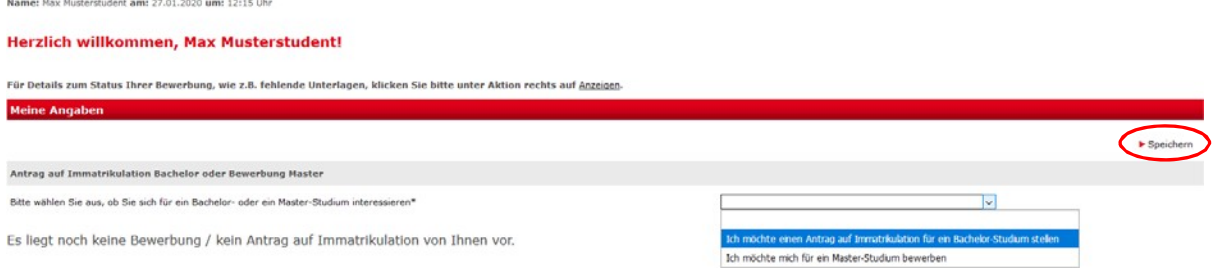

- ► DHBW Heidenheim -> Antrag auf Immatrikulation DHBW Heidenheim auswählen
- ► Bewerben / Antrag stellen

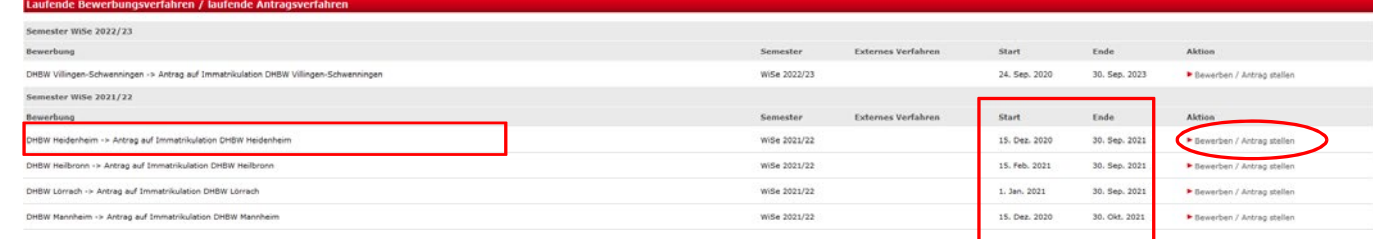

Hinweis: Die Angabe unter Semester beschreibt den Studienbeginn.

Hinweis: Die Angaben unter Start und Ende beschreiben nur die Öffnung des Einschreibe-Portals.

## <span id="page-6-0"></span>**3.2. Übersicht**

#### **Antrag auf Immatrikulation DHBW Heidenheim**

Bitte füllen Sie in allen Abschnitten mindestens alle Pflichtfelder aus (mit \* markiert).

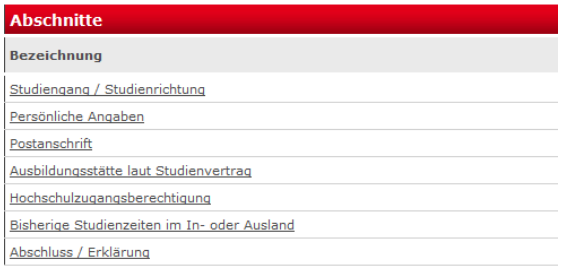

#### **Bewerbungsstand**

.<br>Die Nummer für diese Bewerbung lautet : BW-4878<br>Bitte geben Sie diese Nummer bei allen Anfragen bezüglich Ihrer Bewerbung an.

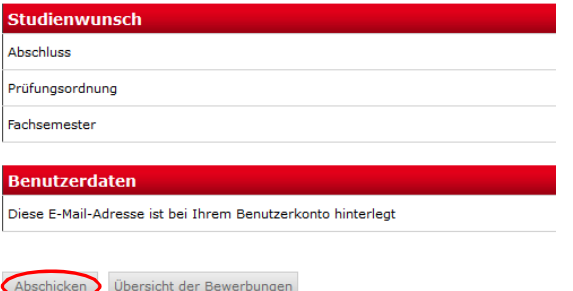

In allen Abschnitten müssen mindestens alle Pflichtfelder (mit \* markiert) ausgefüllt werden:

- Studiengang / Studienrichtung
- **Persönliche Angaben**
- Postanschrift
- Ausbildungsstätte
- **Hochschulzugangsberechtigung**
- **Bisherige Studienzeiten**
- Abschluss / Erklärung

Jeder Abschnitt wird mit "OK" gekennzeichnet, wenn alle Pflichtfelder ausgefüllt wurden.

Erst wenn alle Abschnitte vollständig ausgefüllt sind, kann die Bewerbung elektronisch "abgeschickt" werden.

## <span id="page-6-1"></span>**3.3. Studiengang / Studienrichtung**

► Studiengang / Studienrichtung anklicken

#### **Antrag auf Immatrikulation DHBW Heidenheim**

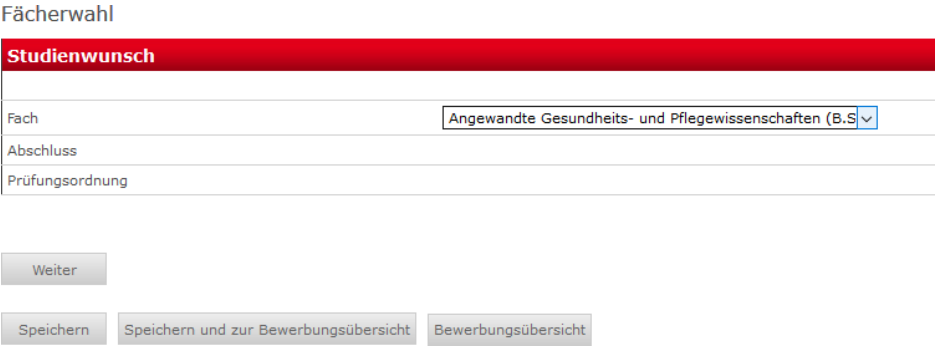

► Fach entsprechend der Tabelle der Studienangebote auswählen; (Abschluss und Prüfungsordnung werden automatisch übernommen)

#### **Studienangebote**

Studienbereich Gesundheit - Angewandte Gesundheits- und Pflegewissenschaften Studienbereich Gesundheit - Angewandte Hebammenwissenschaft Studienbereich Gesundheit - Interprofessionelle Gesundheitsversorgung Studienbereich Gesundheit - Medizintechnische Wissenschaften Fakultät Sozialwesen - Soziale Arbeit - Case Management im Sozial-und Gesundheitswesen Fakultät Sozialwesen - Soziale Arbeit - Kinder und Jugendhilfe Fakultät Sozialwesen - Soziale Arbeit mit älteren Menschen / Bürgerschaftliches Engagement Fakultät Sozialwesen - Soziale Dienste der Jugend-, Sozial- und Familienhilfe Fakultät Sozialwesen - Soziale Arbeit - Sozialmanagement Fakultät Technik - Informatik Fakultät Technik - Maschinenbau Fakultät Technik - Mechatronik Fakultät Technik - Wirtschaftsingenieurwesen Fakultät Wirtschaft - BWL - Bank Fakultät Wirtschaft - BWL - Digital Business Management Fakultät Wirtschaft - BWL - Digital Commerce Management Fakultät Wirtschaft - BWL - Handel Fakultät Wirtschaft - BWL - Industrie Fakultät Wirtschaft - BWL - International Business Fakultät Wirtschaft - BWL - Marketing Management / Medien und Kommunikation

- Fakultät Wirtschaft BWL Spedition, Transport und Logistik Fakultät Wirtschaft - BWL - Versicherungen
- Fakultät Wirtschaft BWL Wirtschaftsinformatik
- ► Speichern
- ► Mit Weiter kommen Sie direkt zum nächsten Abschnitt

#### **Antrag auf Immatrikulation DHBW Heidenheim**

#### Fächerwahl

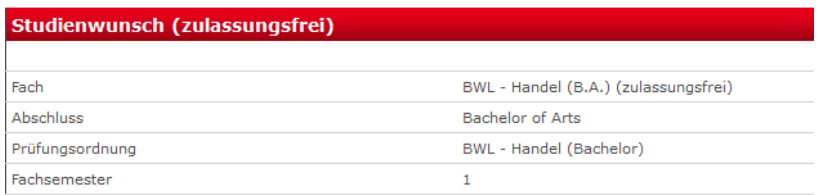

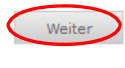

Speichern Speichern und zur Bewerbungsübersicht Bewerbungsübersicht

## <span id="page-8-0"></span>**3.4. Persönliche Angaben**

### ► Pflichtfelder \* bitte ausfüllen

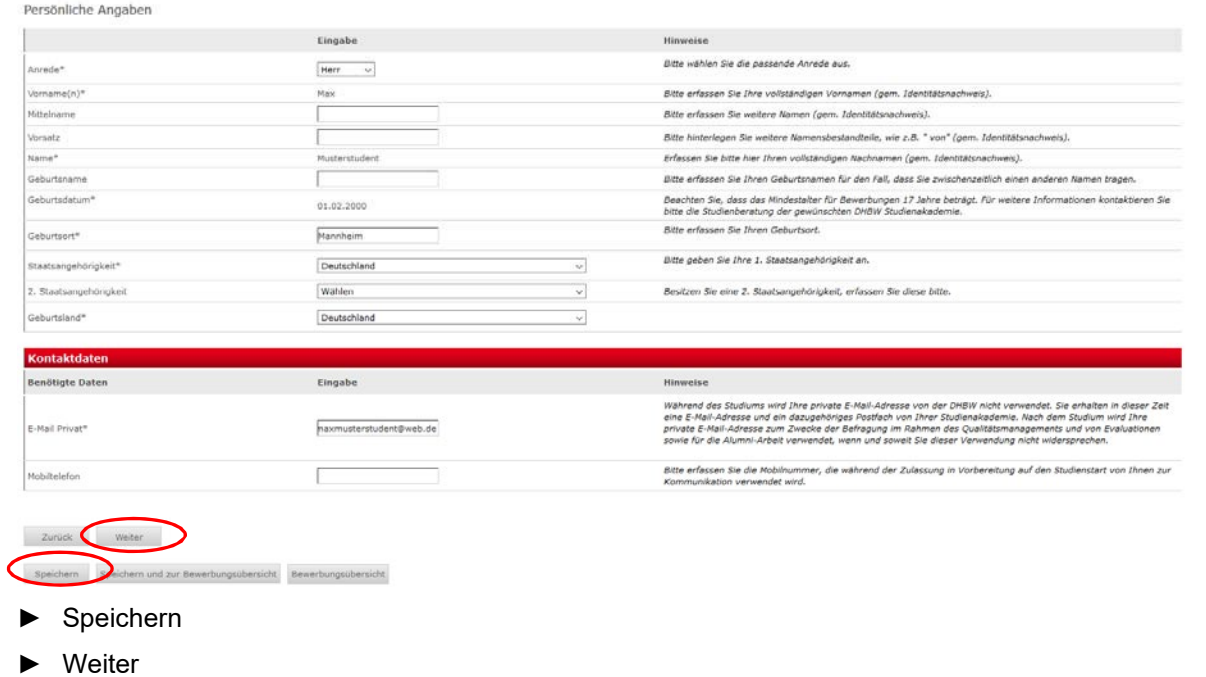

### <span id="page-8-1"></span>**3.5. Postanschrift**

#### ► Pflichtfelder \* bitte ausfüllen

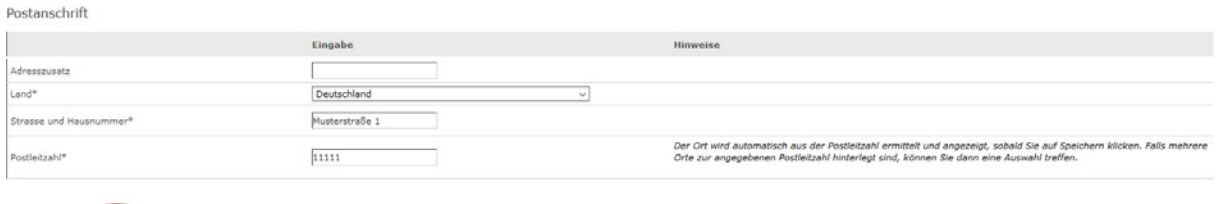

Speichern ein Desichern und zur Bewerbungsübersicht Bewerbungsübersicht

► Speichern

zurück Weiter

► Weiter

## <span id="page-8-2"></span>**3.6. Ausbildungsstätte laut Studienvertrag**

#### ► Pflichtfelder \* bitte ausfüllen

Ausbildungsstätte laut Studienvertrag

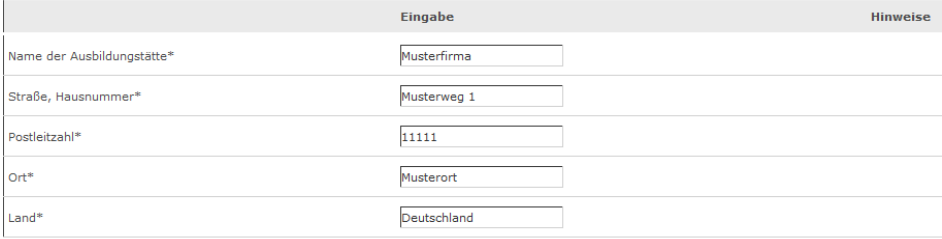

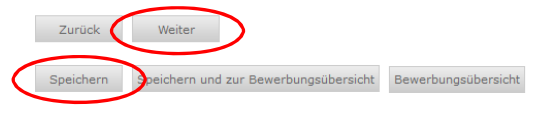

- ► Speichern
- ► Weiter

## <span id="page-9-0"></span>**3.7. Hochschulzugangsberechtigung**

### ► Pflichtfelder \* bitte ausfüllen

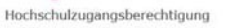

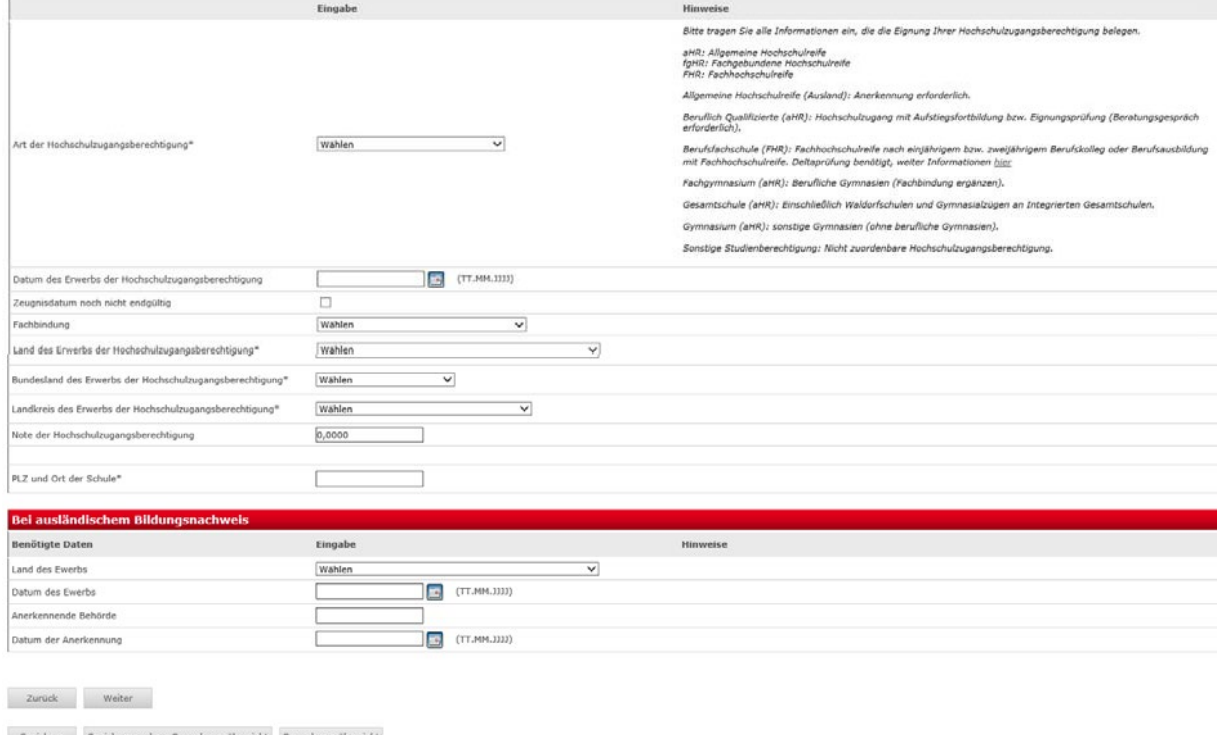

#### **Art der Hochschulzugangsberechtigung**

Die Art der Hochschulzugangsberechtigung (HZB) wird unterschieden

#### ■ nach dem Grad

- Allgemeine Hochschulreife (aHR)
- Fachgebundene Hochschulreife (fgHR)
- Fachhochschulreife (FHR)"

#### ■ und nach der Schulart

- Gymnasium
- Berufsoberschule etc.

Falls Sie nicht die eindeutig passende Hochschulzugangsberechtigung herausfinden, verwenden Sie bitte "Sonstige Studienberechtigung".

Bitte beachten Sie, dass die Art der Hochschulzugangsberechtigung alphabetisch sortiert ist:

#### Wählen

Allgemeine Hochschulreife (Ausland) Beruflich Qualifizierte (aHR) Berufsfachschule (FHR) Berufsoberschule (aHR) Fachgymnasium (aHR) Fachoberschule (FHR) Gesamtschule (aHR) Gymnasium (aHR) Sonstige Studienberechtigung (aHR) Sonstige Studienberechtigung (fgHR) Sonstige Studienberechtigung (FHR)

Sie können sich an folgender Tabelle orientieren:

#### **Allgemeine Hochschulreife (aHR)**

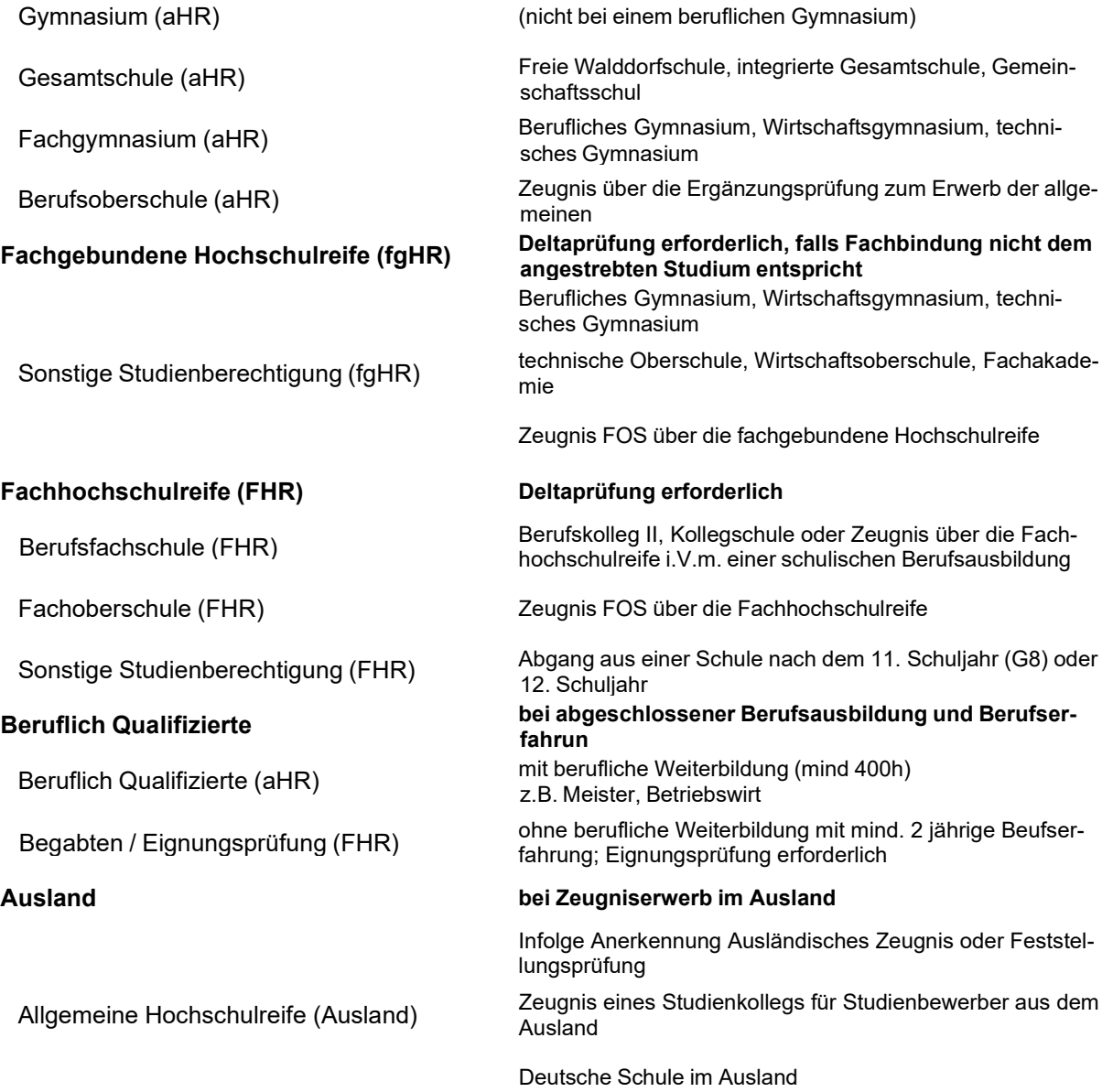

#### **Datum des Erwerbs der Hochschulzugangsberechtigung**

Das Datum des Erwerbs der Hochschulzugangsberechtigung muss immer eingetragen werden.

HINWEIS:

Wenn das Zeugnis noch nicht vorliegt, geben Sie bitte das fiktive Datum "01.08.2021" ein und setzen das Häkchen bei "Zeugnisdatum noch nicht endgültig".

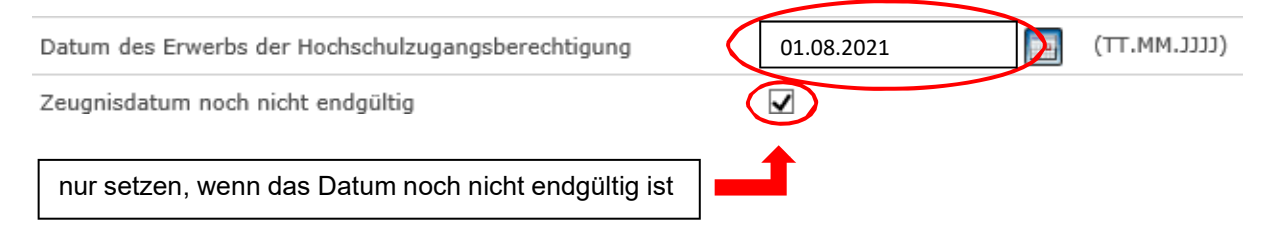

#### **Weitere Daten zum Erwerb der Hochschulzugangsberechtigung**

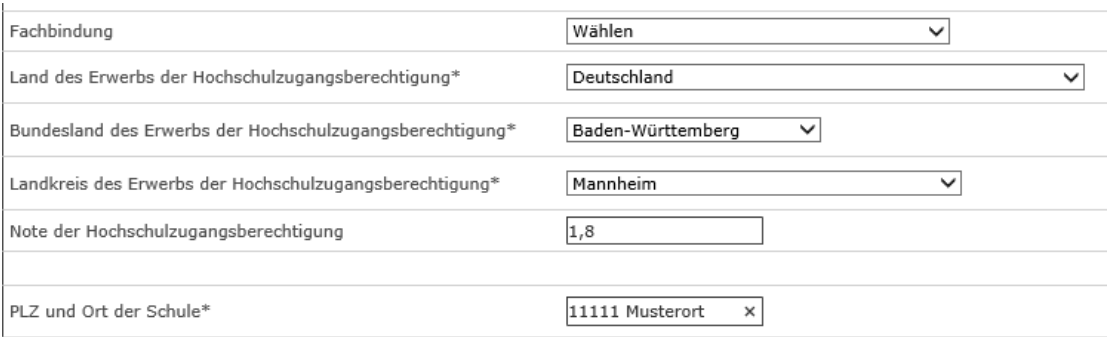

### **Ausländischem Bildungsnachweis**

Bei ausländischem Bildungsnachweis bitte gesondertes Feld ausfüllen:

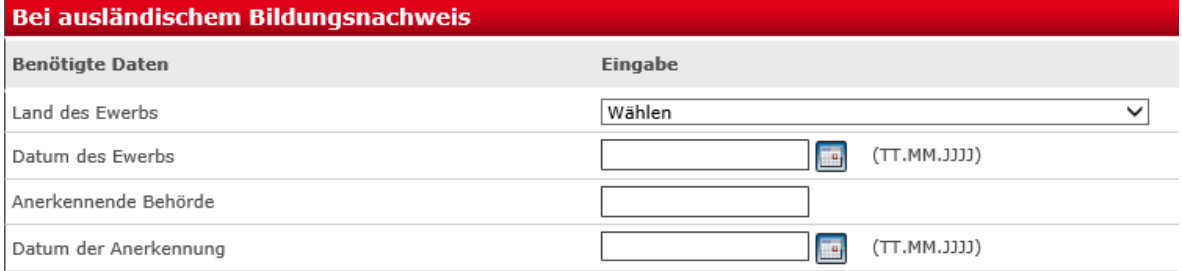

#### ► Speichern

#### ► Weiter

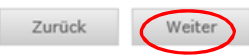

Speichern Speichern und zur Bewerbungsübersicht Bewerbungsübersicht

## <span id="page-12-0"></span>**3.8. Bisherige Studienzeiten**

Falls Sie bereits an einer Hochschule im Inland oder im Ausland eingeschrieben waren, sind Sie zu weiteren Angaben wie z.B. Studienfach und Studienzeiten verpflichtet.

#### **Ich habe bereits an der DHBW studiert:**

Bisherige Studienzeiten im In- oder Ausland

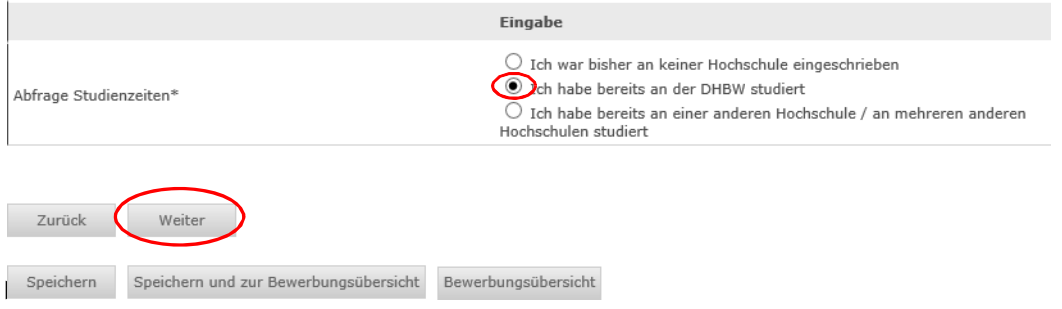

► Weiter, um weitere Angaben zum bisherigen Studienverlauf zu erfassen

### **Ich habe bereits an einer anderen Hochschule / an mehreren Hochschulen studiert:**

Bisherige Studienzeiten im In- oder Ausland

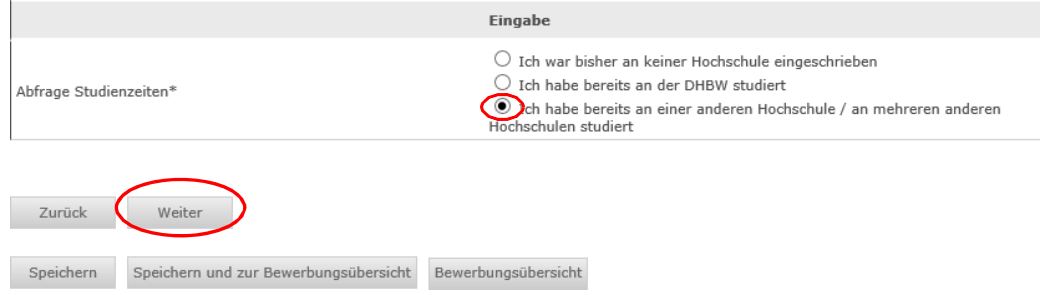

► Weiter, um weitere Angaben zum bisherigen Studienverlauf zu erfassen

#### **Angaben zum bisherigen Studienverlauf**

Für jedes Studium sind die entsprechenden Angaben zu machen; hierzu wählen Sie jeweils den Eingabetyp aus:

- Inland für Studienzeiten an einer Hochschule in Deutschland
- Ausland für Studienbeiten an einer Hochschule im Ausland
- **Prüfung für ein erfolgreich abgeschlossenes Studium im Inland oder Ausland**
- ► Eingabetyp wählen
- ► Weiter

Angaben zum bisherigen Studienverlauf

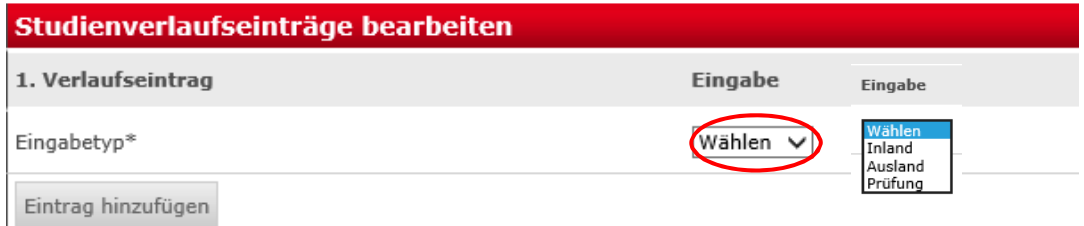

#### **Inland (Studienzeiten an einer Hochschule in Deutschland)**

► Pflichtfelder \* bitte ausfüllen

Bei Status\* ist der Status zu erfassen, der aktuell gilt; falls Sie noch an einer anderen Hochschule immatrikuliert sein sollten, so ist mit den Unterlagen ein entsprechender Nachweis über die bevorstehende Exmatrikulation einzureichen bzw. die Exmatrikulationsbescheinigung nachzureichen. Sie können einen entsprechende Bemerkung eintragen.

#### Beispiel:

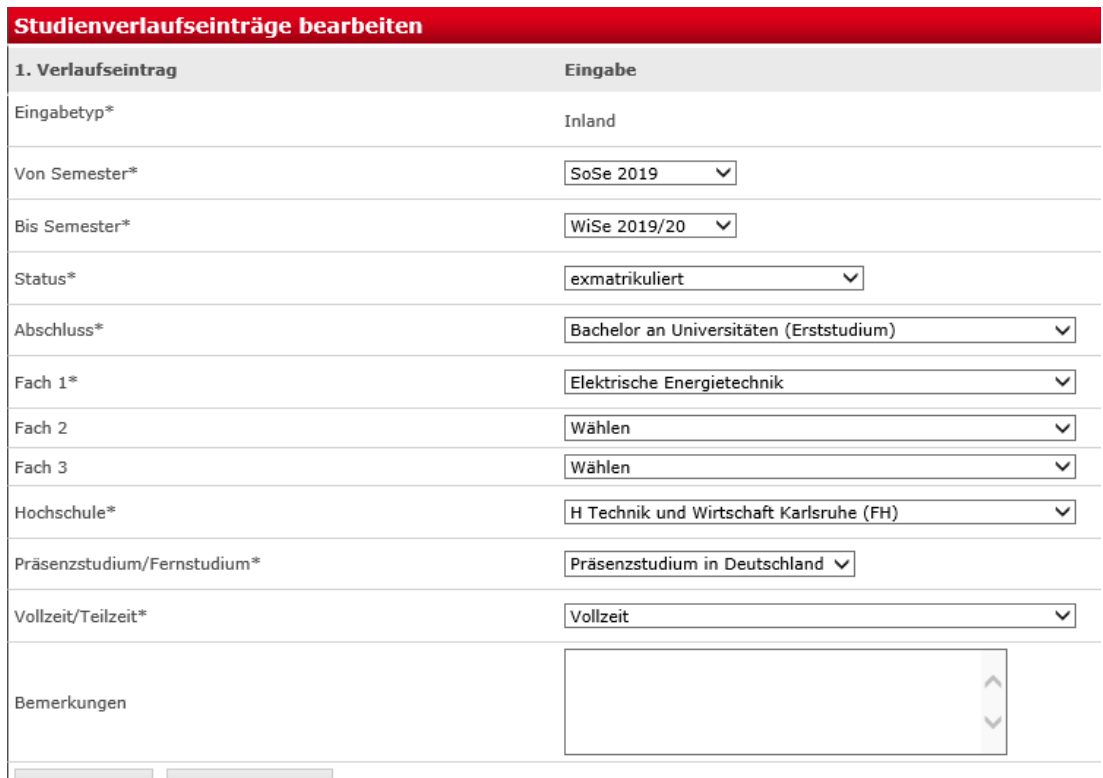

Eintrag löschen Eintrag hinzufügen

### **Ausland (Bei Studienzeiten an einer Hochschule im Ausland)**

Beispiel:

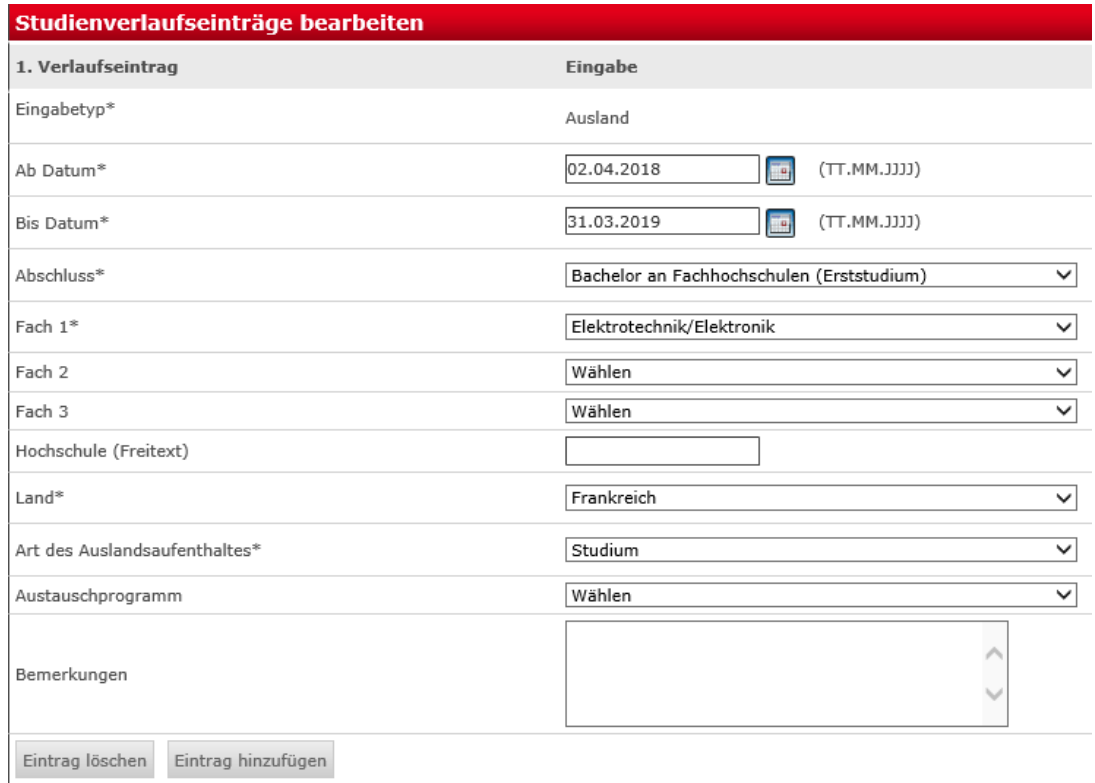

## **Prüfung (Bei einem erfolgreich abgeschlossenen Studium in Inland oder Ausland)** Beispiel:

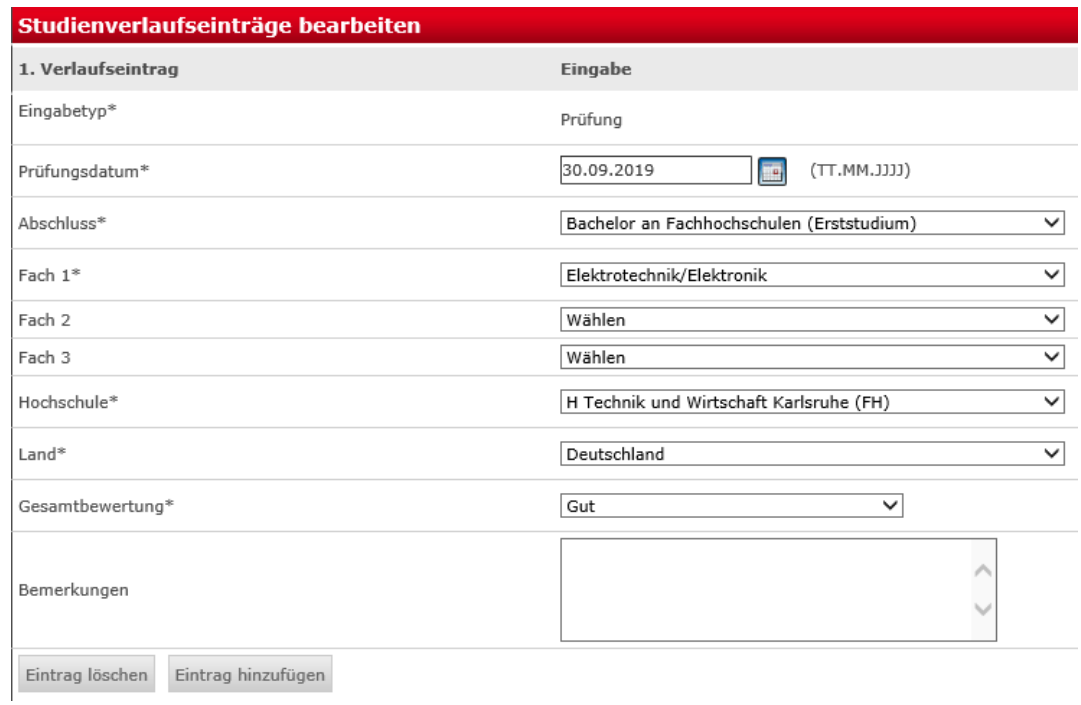

- ► Speichern
- ► Weiter

## <span id="page-15-0"></span>**3.9. Abschluss / Erklärung**

Die Erklärung zur Vollständigkeit und Wahrheit der Angaben ist mit einem Häkchen zu versehen.

#### **Antrag auf Immatrikulation DHBW Heidenheim**

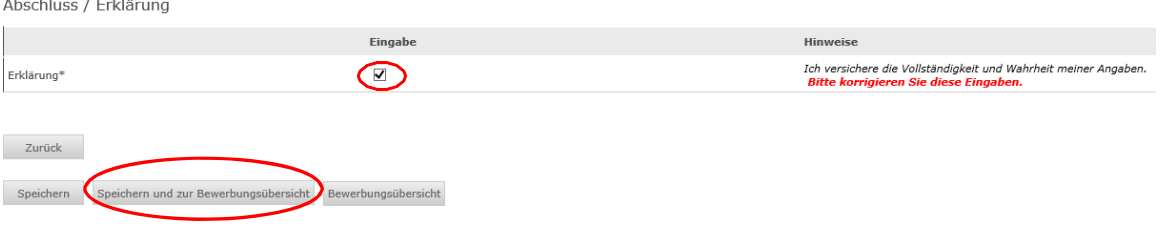

► Speichern und zur Bewerbungsübersicht

# <span id="page-16-0"></span>**4. Online-Antrag abschicken**

Der Online-Antrag ist möglichst frühzeitig auszufüllen und elektronisch abzuschicken. Dazu müssen jedoch alle Abschnitte den Status "OK" aufweisen.

Bitte beachten Sie, dass Sie nach dem "Abschicken" Ihre gemachten Angaben online nicht mehr verändern können. Da wir Ihre Angaben mit den postalischen Unterlagen abgleichen, können wir Änderungen noch vornehmen.

#### **Antrag auf Immatrikulation DHBW Heidenheim**

Bitte füllen Sie in allen Abschnitten mindestens alle Pflichtfelder aus (mit \* markiert). Im Status zu diesen Abschnitten wird dann OK angezeigt

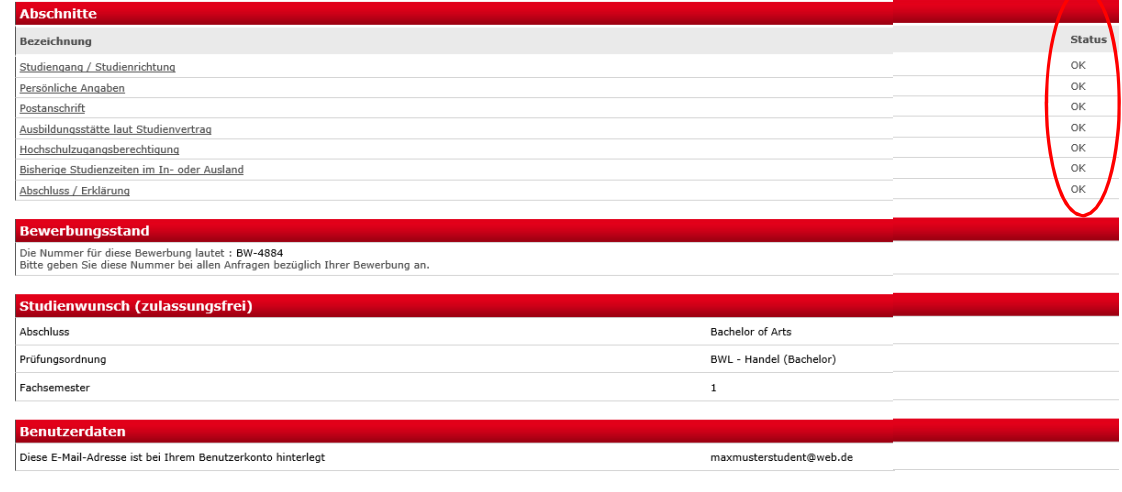

bersicht der Bewerbungen Abschicke

#### ► Abschicken

Sie erhalten die Meldung über das erfolgreiche Abschicken des Online-Antrags:

#### **Antrag auf Immatrikulation DHBW Heidenheim**

Abschicken war erfolgreich

Vielen Dank für Ihren Antrag, Ihre Daten wurden übertragen.<br>Der Antrag auf Immatrikulation muss nun ausgedruckt werden. Bitte senden Sie diesen mit Originalunterschrift und den weiteren benötigten Unterlagen an Ihren DHBW

Übersicht Drucken

#### Zusätzlich erhalten Sie eine E-Mail:

**DUALIS-Webportal: Ihr Antrag auf Immatrikulation** ● ■ Vollansicht ☆  $\triangleright$  Von: noreply-dualis@dhbw.de  $\bigcirc$ 28.01.2020 um 14:34 Uhr

Guten Tag Max Musterstudent,

vielen Dank für Ihren Antrag auf Immatrikulation für ein duales Bachelor-Studium an der Dualen Hochschule Baden-Württemberg.

Um Ihren Antrag zu vervollständigen, drucken Sie bitte den Antrag auf Immatrikulation aus, unterschreiben ihn und schicken ihn mit den erforderlichen schriftlichen Unterlagen an die aufgedruckte Adresse. Bitte prüfen Sie den Antrag auf Richtigkeit und korrigieren Sie ggf. die Angaben handschriftlich.

Auf dem Ausdruck finden Sie eine Checkliste, in der Sie eintragen können, welche Unterlagen Sie dem Antrag beigelegt haben. Fehlende Unterlagen reichen Sie

bitte schnellstmöglich nach. Ihr Antrag auf Immatrikulation kann erst nach Eingang Ihrer schriftlichen Unterlagen bearbeitet werden. Weitere Informationen und Kontaktdaten finden Sie auf der Internetseite Ihrer Studienakademie

Mit freundlichen Grüßen

Ihre Duale Hochschule Baden-Württemberg

Bitte beachten Sie, dass Sie sich für eine aktualisierte Ansicht u.U. neu einloggen müssen.

# <span id="page-17-0"></span>**5. Antrag drucken und unterzeichnen**

Der Antrag auf Immatrikulation ist zu drucken und eigenhändig zu unterzeichnen.

#### **Bewerbung drucken**

#### **Bewerbung drucken**

Sie können die Druckfassung Ihrer Bewerbung nun herunterladen.

Bachelor - Antrag auf Immatrikulation

Falls Sie bereits das pdf-Formular "Antrag auf Immatrikulation" unterzeichnet und eingesendet haben, ist das Drucken und Unterzeichnen des Online-Antrages nicht mehr notwendig.

# <span id="page-17-1"></span>**6. Antrag per Post zusenden**

## <span id="page-17-2"></span>**6.1. Grundsätzliches**

*Bitte senden Sie so früh wie möglich den Antrag mit den weiteren Unterlagen postalisch an das Studiengangsekretariat*

*Falls ein Zeugnis (Abiturzeugnis oder Ergebnis Deltaprüfung) noch nicht vorliegen sollte, können Sie dieses gerne nachreichen.*

## <span id="page-17-3"></span>**6.2. Beglaubigung von Dokumenten**

Zur Immatrikulation wird das Zeugnis über die Hochschulzugangsberechtigung in **beglaubigter Form oder als Zweitschrift** benötigt. Bitte reichen Sie **keine Original-Zeugnisse** ein!

Amtliche Beglaubigungen von folgenden Behörden werden angenommen:

- Schulen, Hochschulen
- Notar
- Gemeindeämter
- Bundeswehr (ausschließlich bei Studienbewerber der Bundeswehr)

Beglaubigungen von folgenden Stellen werden NICHT angenommen:

- **Sparkasse**
- Krankenkassen
- Pfarramt

# <span id="page-18-0"></span>**7. Rückmeldungen der DHBW**

Bitte loggen Sie sich regelmäßig ein, da wir Ihnen über das Portal den Stand Ihres Antrags mitteilen werden.

#### **Meine Bewerbungen / Antrag auf Immatrikulation**

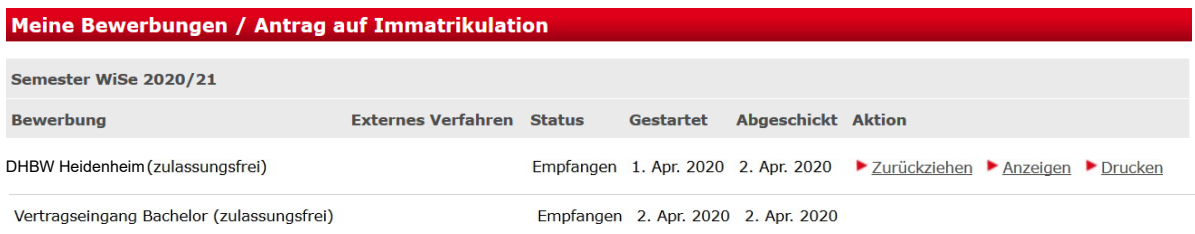

#### **Checkliste**

In der Checkliste werden wir Hinweise vermerken, die Sie bitte entsprechend beachten. Sobald ein grünes Häkchen gesetzt ist, bestätigen wir Ihnen damit, dass die Unterlage in der entsprechenden Form vorliegt (eine rechtliche Prüfung ist jedoch noch nicht erfolgt).

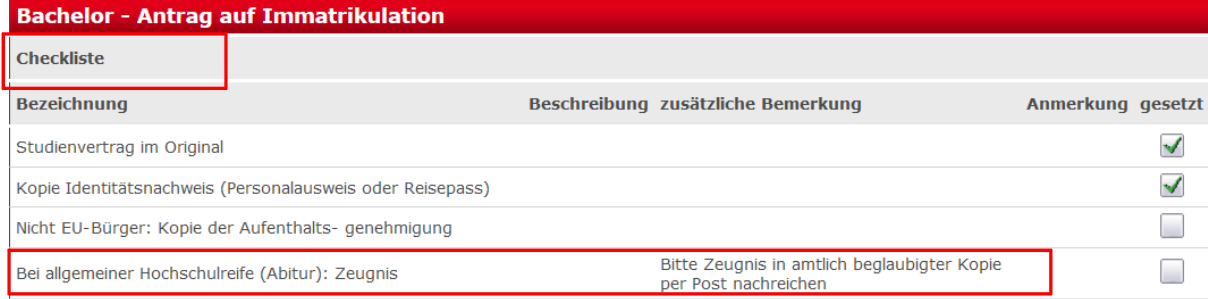

#### **Bewerbungsstand**

Zusätzlich vermerken wir einen Gesamtstatus:

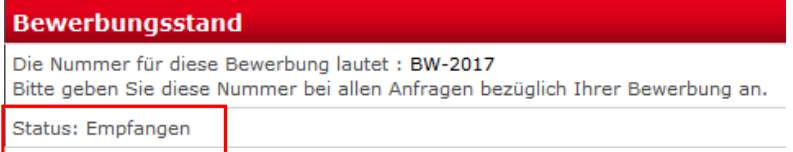

- **Offen**: Bearbeiten Sie bitte Ihren Antrag zeitnah und klicken Sie in der Bewerbungsübersicht auf "Abschicken", wenn alle Angaben vollständig sind. Sie erhalten dann eine automatisch generierte E-Mail mit der Bitte, den Antrag zu drucken, zu unterzeichnen und mit den entsprechenden Unterlagen per Post an die DHBW Heidenheim zu senden.
- **Abgeschickt**: Die DHBW Heidenheim wartet auf Zusendung Ihrer Unterlagen. Bitte bringen Sie Ihre Dokumente so bald wie möglich auf den Postweg.
- **Empfangen (Prüfliste beachten)**: Ihr Antrag auf Immatrikulation mit den eingereichten Unterlagen wird an der DHBW Heidenheim bearbeitet. Verfolgen Sie nun den Stand in der **Checkliste**
- **Klärungsbedarf**: Es gibt Unstimmigkeiten in Ihren Unterlagen. Die DHBW nimmt mit Ihnen Kontakt auf bzw. bitte nehmen Sie Kontakt mit der DHBW auf; weitere Hinweise sind in der Checkliste unter der Bezeichnung Sonstiges vermerkt.
- **In Prüfung**: Die rechtliche Prüfung Ihrer eingereichten Unterlagen erfolgt derzeit. Sobald diese abgeschlossen ist, erhalten Sie eine weitere Meldung.
- **Immatrikuliert**: Der Immatrikulationsbescheid wird Ihnen postalisch zugesendet. Ein weiteres Exemplar erhält Ihre Ausbildungsstätte

## <span id="page-19-0"></span>**8. FAQ's**

Bitte wenden Sie sich nur dann per E-Mail an die DHBW Heidenheim, wenn wir Sie aufgefordert haben bzw. wenn es aus der Checkliste hervorgeht

Frage: Muss ich den Online-Antrag noch einmal per Post zusenden, obwohl ich den Antrag bereits ausgefüllt habe?

Antwort: Wir benötigen ein Exemplar des Antrags auf Immatrikulation mit Original-Unterschrift. Wenn ein pdf-Antrag bereits ausgefüllt und unterschrieben an der DHBW eingegangen ist, so ist dies ausreichend.

Frage: Mein Login funktioniert nicht mehr.

Antwort: Bitte Passwort zurücksetzen. Falls das Konto gesperrt ist, senden Sie bitte eine Mail an [immatrikulation@dhbw-heidenheim.de](mailto:immatrikulation@dhbw-heidenheim.de) und vermerken im Betreff Ihren Namen sowie "Konto gesperrt".

Frage: Ich habe den Antrag bereits online abgeschickt und muss eine Angabe korrigieren. Dies geht nicht mehr.

Antwort: Bitte teilen Sie uns die nachträglichen Änderungen per E-Mail mit. Sie können auch die Änderungen auf dem ausgedruckten Antragsformular notieren, welches unterschrieben an uns versendet werden muss.

Frage: Bei der Erfassung des Vorstudiums finde ich meine Hochschule / Universität in der Auswahlliste nicht.

Antwort: Bitte im Ausdruck händisch korrigieren.